# **DC-8 EXP Quick Guide**

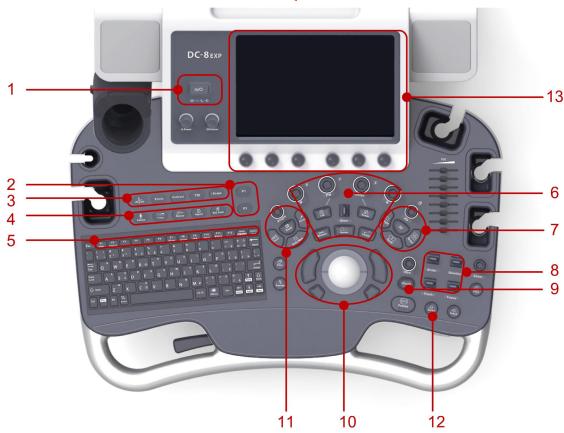

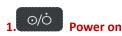

## 2. P1,P2: User-defined key

#### 3. Advanced function key

Elasto iScape TDI Contrast

### 4. Exam procedure

Patient: Patient information Probe: Probe select

End Exam: End exam & start a new

patient

## 5. Function key on the key board (F1-F12)

iStation: Patient management iZoom: Image enlargement

## 6. Imaging Mode & Measurement

Update: Initiate or Refresh M/PW/CW image; Start/Stop image acquisition in iScape or 3D/4D mode.

## 7. 3D/4D: Enter/Exit 3D/4D

### 8. Parameter adjustment

Depth: Depth adjustment in real-time imaging

Zoom: Rotate to enter pan zoom; Press to enter spot zoom.

Scale Baseline

Focus: Change the focus position.

## 9. Optimize the image

iTouch: Auto optimization for B/Color/PW

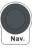

Multi-functional knob

#### 10. Control center

Trackball & Set button (The left/right kidney shaped key)

The left& right bottom small key: Set up beginning and ending frame in cine loop.

## 11. Annotation

Body mark Text Clear Arrow

## 12. Save image

Save 1; Save 2

## 13. Touch screen & Parameter knobs

## 1. Getting Started

## **New Patient**

- 1. Press [Patient], fill in the basic patient information via Touch screen or Keyboard.
- 2. Press [Probe], select probe and exam mode via Touch screen.

## 2. Scanning

## **B/M Mode**

- 1. Adjust the interested parameters via Touch screen.
- 2. Rotate the [B]/[M] knob to adjust the gains.

### **CDFI/Power Mode**

- 1. Press [Color]/ [Power] to enter Color/Power mode.
- 2. Move [Trackball] to change the position of ROI.
- 3. Press [Set] (No.10 button), and then move [Trackball] to change the size of ROI, press [Set].

#### **PW/CW Mode**

- 1. Press [PW]/ [CW] to enter PW/CW mode.
- 2. Move [Trackball] to change the position of sample volume.
- 3. Change the size and angle of sample volume via Touch screen or its relative knob. Press [Update] or [PW]/ [CW] to get the Pulse Wave Doppler.

#### **Image Adjustment**

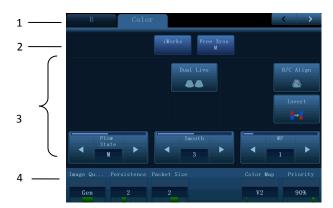

- 1. Mode displaying areas: switches the active imaging mode.
- 2. Special modes available under current condition.
- 3. Parameter adjusting areas: Displays parameters in the current imaging mode.
- 4. Knob adjusting areas: Parameters displayed on the bottom of Touch screen can be adjusted by the knobs under the Touch screen. Press [B] knob to return to B mode.

Parameters in B mode: Depth, TGC, Gain, iTouch, Focus Position, Steer, Image Quality, Tint Map, U/D (L/R) Flip, Rotation, FOV, ExFOV, Image Merge, Dynamic Range, Gray Map, Line Density, Focus Number, iClear, TSI, Persistence, iBeam, HScale, Dual Live, LGC, A. power.

Parameters in Color mode: Gain, Depth, iTouch, Steer, Scale, Baseline, Invert, B/C Align, Dual Live, Image Quality, Flow State, Priority, Packet Size, Color Map, Wall Filter, Line Density, Smooth, Persistence, Velocity Tag.

Parameters might be displayed on different pages.

#### **Special Imaging Mode (Optional)**

## **Elastography**

- 1. Select the exam mode (general application for Breast or Thyroid) via Touch screen with any linear probe.
- 2. Press [Elasto] on the control panel to activate the function and press the probe on the target organ.

[Note]: There is a pressure indicator on the bottom of the screen, make sure the pressure you applied is appropriate so that the pressure bar is indicated in green; otherwise the pressure bar is indicated in gray.

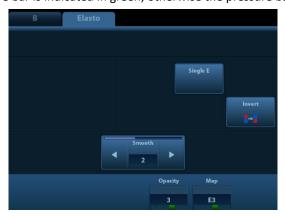

#### **Tissue Doppler Imaging**

- 1. Press **[TDI]** to enter the corresponding TVI mode, parameters will be displayed on the Touch screen.
- 2 Press [M] button to enter TVM mode; press [PW] button to enter TVD mode; press [Power] to enter TEI mode.

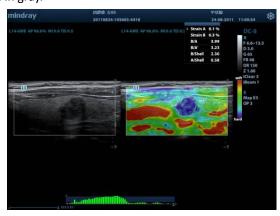

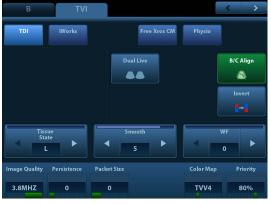

#### iNeedle

One button to show automatically the needle more clear with beam steer during the biopsy process.

- 1. Press [iNeedle] to enter the function mode via Touch screen, parameters will be displayed on the Touch screen.
- 2. Press [B/iNeedle] to switch B+iNeedle image or only iNeedle image displayed.
- 3. Press [Needle Steer] to adjust steer angle.

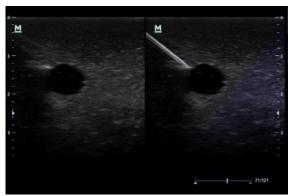

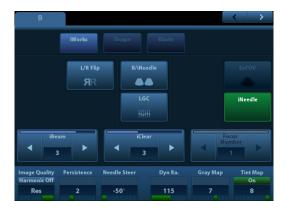

#### 3D/4D

- 1. Press [Probe], select the volume probe and the exam mode via Touch screen.
- 2. Press [3D]/ [4D] to enter and adjust the ROI and curved VOI.
- 3. Press [Update] to enter the 4D image real-time status.
- 4. Rotate X/Y/Z knobs to adjust the axis of 3D/4D image.
- 5. Adjust rendering method/ layout/ parameters via Touch screen.

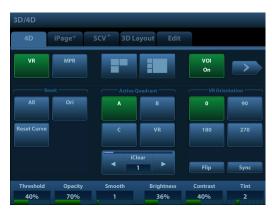

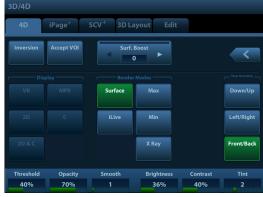

#### Free Xros M

- 1. In real-time B mode or M mode, adjust the probe and image to obtain the desired plane, or select the B mode cine file to observe.
- 2. Click [Free Xros M] on the Touch screen to enter Free Xros M Mode.
- 3. Adjust the sampling line to obtain optimized images and necessary information.
- 4. Move the [Trackball] to change the sample line position and rotate the [Nav.] Knob to change the angle. Shift the different line with [Set] button.

#### **iScape**

- 1. Connect an appropriate iScape-compatible probe.
- 2. Press [iScape] to enter iScape mode.
- 3. Click [Start Capture] on [iScape] page tab on Touch screen or press [Update] on the control panel to begin the capture.
- 4. Click [Stop Capture] on [iScape] page tab on Touch screen or press [Update] on the control panel to stop.

## **Contrast Imaging (Not available in FDA and Canada region)**

1. Select an appropriate probe, and perform 2D imaging to obtain the target

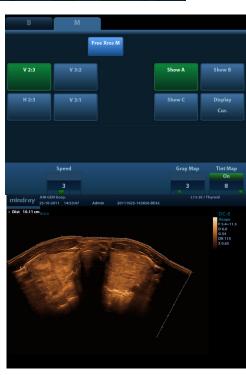

image, and then fix the probe.

- 2. Press [Contrast] button on the control panel to enter the contrast imaging mode.
- 3. Inject the contrast agent, and set [Timer 1] to start the contrast timing. When the timer begins to work, the time will be displayed on the screen.
- 4. Observe the image, using the Touch screen button of [Pro Capture] and [Retro Capture] or the user-defined key (usually [Save1] and [Save2]) to save the images.
- 5. Press [Freeze] to end the live capture.

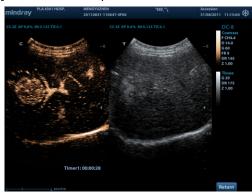

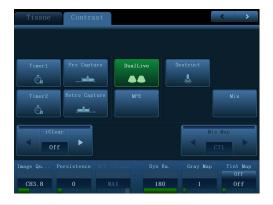

## 3. Measurement

- 1. Press [Measure] to enter the application measurement status.
- 2. Press [Caliper] to enter general measurement.
- 3. Move the cursor or via Touch screen to choose the measurement tool, and then go to the desired position to measure.

## 4. Post Scanning

## **Comments and Body Marks**

#### Comment

Input words directly.

Or press [Text] to change the comment setting position and add the comment to the image.

#### **Body Mark**

- 1. Press [Body Mark] and choose the desired one via Touch screen.
- 2. Move [Trackball] to place the probe marker and rotate the [Multi-functional Knob] to adjust the orientation of the probe.

## **Save Images or Cine**

1. Press [Save1] or [Save2] to save a single-frame image or cine to the system.

## **Report and Print**

- 1. Press [Report], move the cursor to the comment text box and type the text.
- Click [Image Select] on the [Report] page to add images, and then click [Print View] to preview, click [Print] to print.

## **End Exam**

Press **[End Exam]** to end one examination. You may start a new exam by repeating the instructions above.

## 5. Image Management

## Image Transfer

- 1. Press [iStation] to enter image management and select the image to send to USB or DICOM, etc.
- 2. Or, Press [Review] and select the image to send to USB or DICOM, etc.

Note: For detailed information, please refer to the operator's manual.

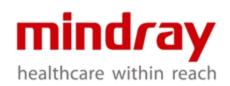

#### SHENZHEN MINDRAY BIO-MEDICAL ELECTRONICS CO., LTD

Address: Mindray Building, Ke ji 12th Road South, High-tech Industrial

Park, Nanshan, Shenzhen 518057, P.R. China

Email: service@mindray.com